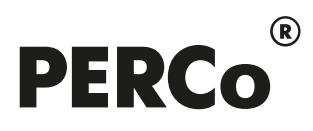

# РУКОВОДСТВО ПОЛЬЗОВАТЕЛЯ

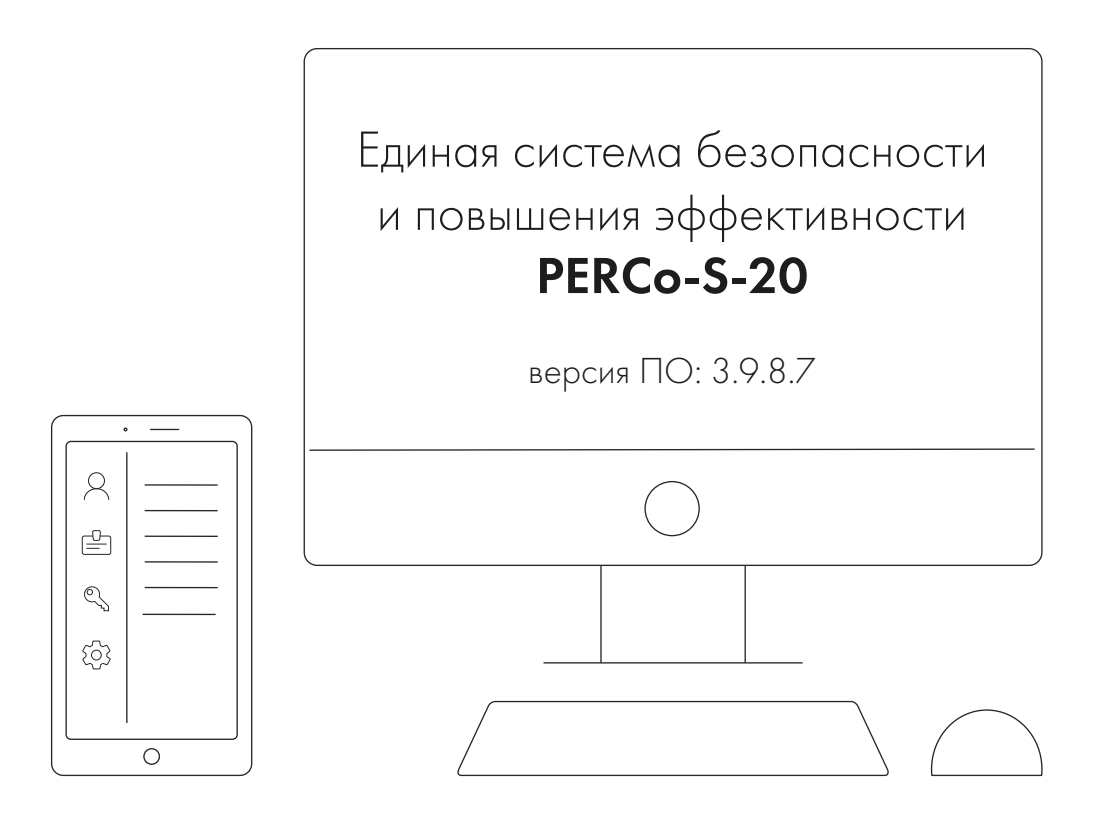

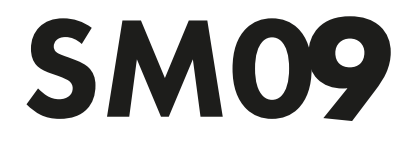

Модуль «Верификация»

# СОДЕРЖАНИЕ

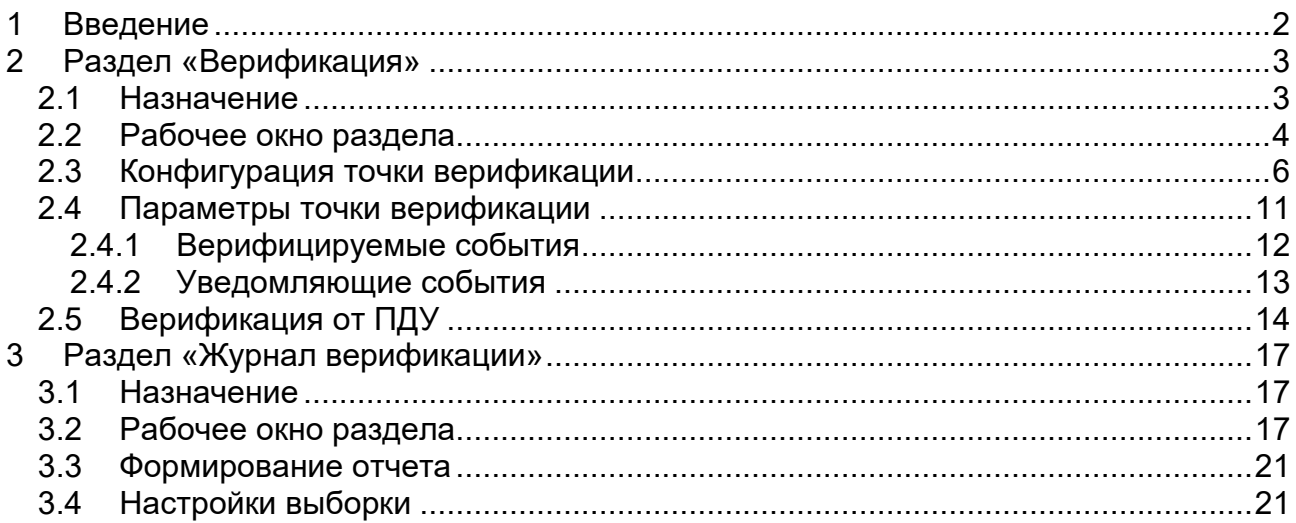

## <span id="page-2-0"></span>**1 Введение**

Данное *«Руководство пользователя»* предназначено сотрудникам службы охраны на предприятии (в организации). В руководстве описаны процедуры работы с модулем *PERCo-SM09 «Верификация»* в виде пошаговых инструкций с необходимыми комментариями и примечаниями.

Данное *«Руководство пользователя»* должно использоваться совместно с *«Руководством пользователя»* на модуль *PERCo-SN01 «Базовое ПО»* и *«Руководствами по эксплуатации»* на используемые в системе контроллеры.

Используемые сокращения:

- ИУ исполнительное устройство,
- ПО программное обеспечение,
- ПДУ пульт дистанционного управления.

Модуль *PERCo-SM09 «Верификация»* является дополнительным компонентом расширенного ПО системы контроля доступа *PERCo-S-20.*

Для работы сетевого модуля *PERCo-SM09 «Верификация»* требуется установка модуля *PERCo-SM01 «Администратор»*.

Сетевой модуль *PERCo-SM09 «Верификация»* устанавливается на рабочее место сотрудника службы охраны и позволяет производить идентификацию владельца карты доступа, сравнивая внешность проходящего сотрудника (посетителя) или изображение с видеокамеры и фото владельца карты, хранящееся в базе данных системы.

Модуль *PERCo-SM09 «Верификация»* состоит из следующих разделов:

- *«Верификация»*. Раздел позволяет:
	- − Отображать информацию о владельце предъявленной карты доступа,
	- − Отображать и записывать видеоинформацию, полученную с выбранных камер наблюдения.
	- − Оператору на основе полученной информации принимать решение о подтверждении или отклонении прав предъявленной карты.
- *«Журнал верификации»*. Раздел позволяет автоматически записывать для дальнейшего просмотра все события, связанные с действиями оператора, предъявлением карт доступа, а также кадры с камер наблюдения, отслеживаемые разделом *«Верификация»*.

## <span id="page-3-0"></span>**2 Раздел «Верификация»**

## <span id="page-3-1"></span>**2.1 Назначение**

При описании раздела используются следующие понятия:

- *Верификация* процедура подтверждения оператором системы безопасности с помощью комиссионирующего устройства (ПДУ, кнопки ДУ, команды ПО) прав предъявленного идентификатора. Принятие решения оператором происходит на основании сравнения изображения, получаемого с камер наблюдения видеоподсистемы системы безопасности, и данных о владельце идентификатора (в том числе фотографий), хранящихся в базе данных системы безопасности.
- *Индикация* процедура, при которой в режиме реального времени оператор системы безопасности информируется о событиях, связанных с предъявлением идентификаторов. Для каждого события оператору предоставляются кадры с камер наблюдения видеоподсистемы системы безопасности и данные владельцев предъявленных идентификаторах, хранящихся в базе данных системы безопасности.
- *Точка верификации* это один из считывателей и связанная с этим считывателем камера.

Раздел *«Верификация»* позволяет сотруднику службы охраны производить идентификацию владельца карты доступа, сравнивая внешность проходящего сотрудника (посетителя) или изображение с видеокамеры и фото владельца карты, хранящееся в базе данных системы, и на основании этого принимать решение о подтверждении его права на проход. Решение может приниматься как вручную оператором, так и в автоматическом режиме.

#### *Внимание!*

Для отображения информации о проходящих сотрудниках / посетителях раздел *«Верификация»* должен быть постоянно открыт.

Все действия оператора, информация о фактах предъявления карт доступа и кадры с видеокамер автоматически записываются разделом и доступны для последующего просмотра и анализа в разделе *«Журнал верификации»*.

#### *Внимание!*

События регистрируются в разделе *«Журнал верификации»* только в том на момент предъявления сотрудником / посетителем идентификатора раздел *«Верификация»* был открыт.

Для камер, поддерживающих стандарт ONVIF, предусмотрена возможность настройки параметров видеопотока. Настройка производится в разделе *«Конфигуратор»*. Настройка видеоподсистемы описана в *«Руководстве администратора»* системы.

Раздел позволяет одновременно контролировать до 4-х точек верификации (и 4-х связанных с ними камер наблюдения). Перед началом работы с разделом необходимо создать хотя бы одну конфигурацию точек [верификации](#page-6-0). В процессе конфигурации создаются точки верификации, то есть выбираются считыватели и связанные с ними камеры, определяется для каждой точки верификации, какие запросы и события будут обрабатываться разделом, и какая информация о сотруднике / посетителе будет предоставляться оператору.

Имеется возможность настроить и сохранить несколько вариантов конфигурации точек верификации и при необходимости переходить между ними при помощи выпадающего списка **Конфигурации верификации**.

## <span id="page-4-0"></span>**2.2 Рабочее окно раздела**

Если конфигурация точек верификации уже создана, то рабочее окно раздела для одной точки верификации состоит из следующих элементов:

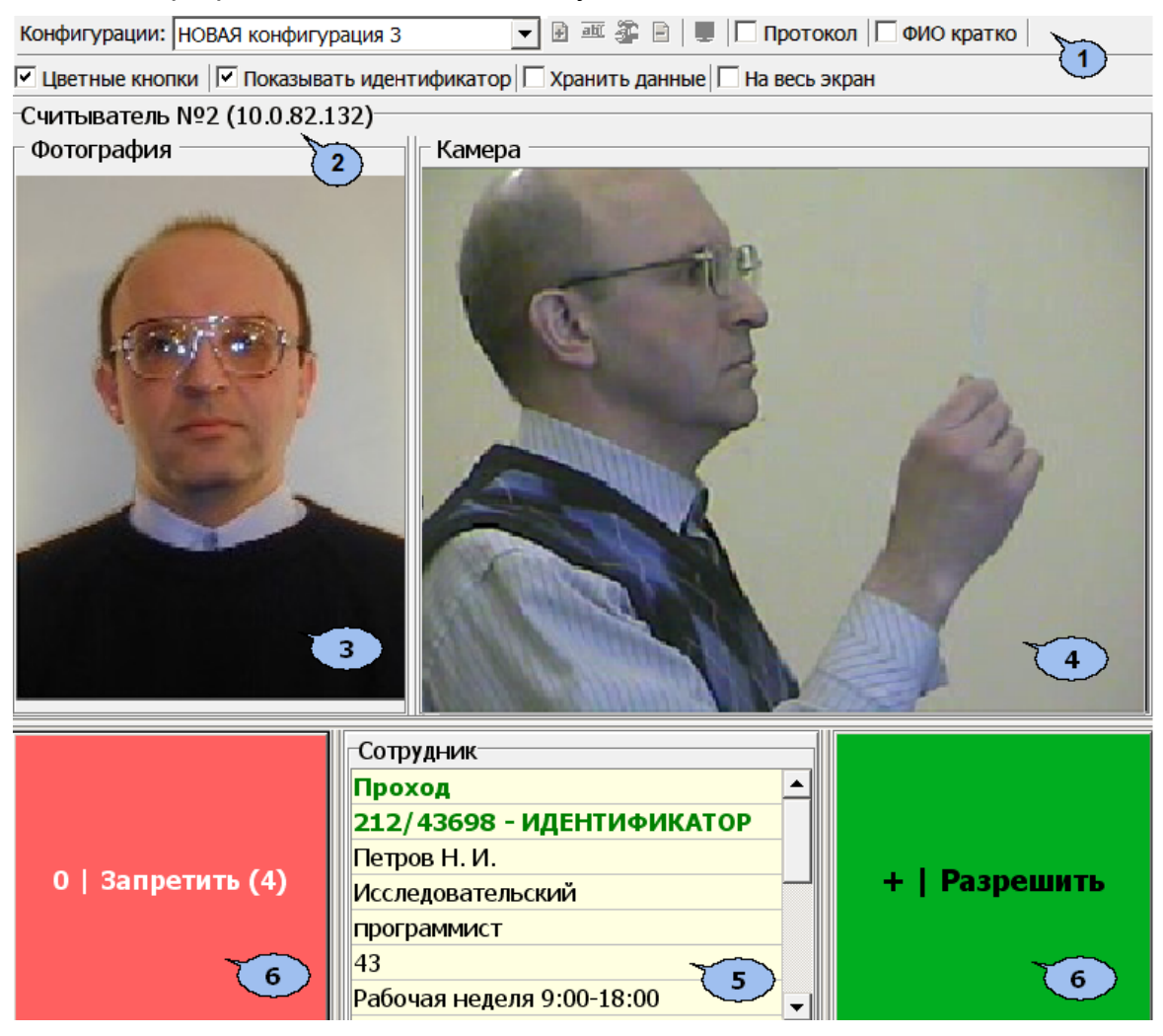

- 1. Панель инструментов раздела:
	- **Конфигурация верификации** выпадающий список позволяет выбирать конфигурацию точек верификации. В списке отображается название выбранной конфигурации.
	- **[Добавить](#page-6-0)** (**Ctrl+N**) кнопка позволяет создать новую конфигурацию верификации.
	- **Изменить название** (**Ctrl+E**) кнопка позволяет изменить название конфигурации точек верификации, выбранной в выпадающем списке на панели инструментов. При нажатии кнопки откроется окно **Изменение названия**:

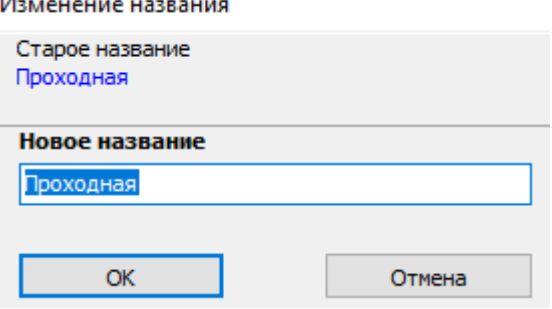

После ввода нового названия нажмите кнопку **ОК**.

- **[Изменить](#page-11-0) состав** (**Ctrl+T**) кнопка позволяет изменить параметры конфигурации точек верификации, выбранной в выпадающем списке на панели инструментов.
- **Удалить** (**Ctrl+D**) кнопка позволяет удалить конфигурацию точек верификации, выбранную в выпадающем списке на панели инструментов.
- **На весь экран (Ctrl+Enter)** кнопка позволяет перейти в полноэкранный режим. Для выхода из полноэкранного режима нажмите кнопку **Esc** на клавиатуре.
- **Протокол**. При установке флажка в текстовые log-файлы записывается отладочная информацию о работе раздела. Данная функция предназначена для разработчиков. При работе с разделом рекомендуется снять флажок.
- **ФИО кратко**. При установке флажка на панели **Сотрудник / Посетитель** вместо имени и отчества владельца карты доступа отображаются его инициалы.
- **Цветные кнопки**. При установке флажка кнопки **Запретить**, **Разрешить** будут выделены соответственно красным и зеленым цветом.
- **Показывать идентификатор**. При установке флажка на панели **Сотрудник / Посетитель** будет отображаться идентификатор предъявленной карты доступа.
- **Хранить данные**. При установке флажка будет происходить локальное кэширование данных о сотрудниках.
- **На весь экран.** При установке флажка во время перехода на вкладку верификация будет автоматически производиться переход в полноэкранный режим. Для выхода из полноэкранного режима нажмите кнопку **Esc** на клавиатуре.
- 2. В строке отображается название считывателя, с которым связана точка верификации и IP-адрес контроллера, к которому он подключен.
- 3. **Фотография.** При предъявлении карты доступа на панели отображается фотография сотрудника / посетителя из базы данных системы. В качестве фотографии может быть сохранен кадр, полученный с камеры. Для этого после предъявления идентификатора и получения информации о его владельце нажмите правой кнопкой мыши на панели **Фотография** и затем нажмите на появившуюся кнопку . Кадр с камеры будет сохранен в базе данных в качестве фотографии владельца предъявленной карты.
- 4. Панель **Камера для** отображения кадров камеры. При нажатии правой кнопкой мыши в блоке отображения кадров видеокамер на экран выводится контекстное меню, позволяющее перейти в веб-интерфейс видеокамеры или установить параметры отображения:

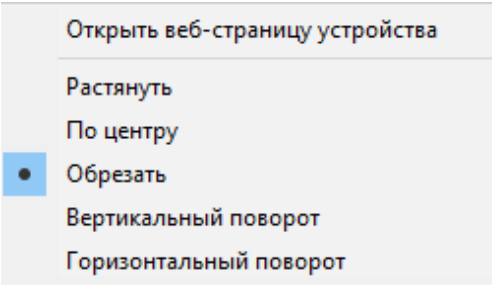

5. Панель **Сотрудник / Посетитель.** При предъявлении карты доступа в таблице отображается: наименование запроса (события) с указанием зарегистрированного нарушения (времени, зональности), номер идентификатора и учетные данные о владельце идентификатора, выбранные при конфигурации точек верификации.

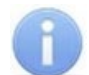

#### *Примечание:*

Если на панели отображаются данные предыдущего владельца карты доступа, снимите флажок **Хранить данные** на панели инструментов или каждый раз после передачи карты доступа другому сотруднику / посетителю нажимайте кнопку **Обновить** в разделе *«Верификация»* на том рабочем месте, где включена опция **Хранить данные**.

6. Кнопки **Запретить** и **Разрешить** предназначены для принятия решения оператором. Кнопки становятся активными при поступлении верифицируемого запроса, требующего принятия решения оператором. Если в параметрах точки верификации ни одно из событий (предъявлений идентификатора) не определено как верифицируемое, то кнопки не будет доступны. На кнопках отображены наименование *горячих* клавиш на цифровом блоке клавиатуры (кнопки работают при включенном режиме ввода цифр *Num Lock*).

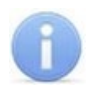

#### *Примечание:*

Если в правах доступа карты установлен тип права **Доступ с комиссионированием**, то процедура верификации будет запущена только после предъявления комиссионирующей карты.

## <span id="page-6-0"></span>**2.3 Конфигурация точки верификации**

Для создания новой конфигурации точек верификации:

1. Нажмите на кнопке **+ добавить** на панели инструментов раздела. Откроется окно **Название новой конфигурации**:

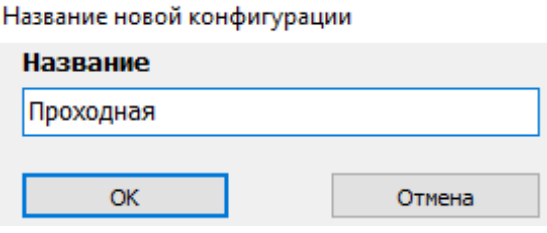

2. Введите название конфигурации. Это название будет отображаться в выпадающем списке **Конфигурация верификации**. Нажмите кнопку **ОК**. Откроется окно **Конфигурация верификации. Шаг первый: выбор считывателей:**

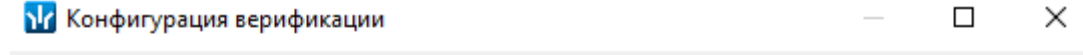

Шаг первый: выбор считывателей

| F | $\rightarrow$<br>$\left  - \right\rangle$ |         |  | Параметры видеоточки |          |
|---|-------------------------------------------|---------|--|----------------------|----------|
|   | Считыватель                               | Камера  |  |                      |          |
|   |                                           |         |  |                      |          |
|   |                                           |         |  |                      |          |
|   |                                           |         |  |                      |          |
|   | Готово                                    | < Назад |  | Далее $>$            | Отменить |

На панели инструментов окна **Конфигурация верификации** могут быть доступны следующие кнопки:

- **Добавить считыватель** (**Ctrl**+**N**) кнопка позволяет добавить точку верификации.
- **Удалить считыватель** (**Ctrl**+**D**) кнопка позволяет удалить точку верификации.
- **Показать кадр камеры** (**Ctrl**+**V**) при нажатии кнопки откроется область окна с изображением кадров с выделенной камеры.
- **Удалить камеру** (**Ctrl**+**Alt**+**D**) кнопка позволяет удалить выбранную камеру.
- **Регистрация внешней программы верификации** кнопка позволяет передать право принятия решения при проведении процедуры верификации для выбранной точки верификации внешней программе.
- **Дерегистрация программы верификации** кнопка позволяет отключить для выбранной точки внешнюю программу верификации.

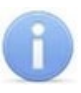

## *Примечание:*

Порядок настройка работы раздела с внешней программной верификации приведен в руководстве администратора сетевого ПО системы *PERCo-S-20* и в справке к программному модулю *«Центр управления видеоподсистемой»*.

3. Нажмите кнопку **Добавить считыватель**. Откроется окно **Выбор считывателя**. В окне будет отображаться список контроллеров с подключенными к ним считывателями:

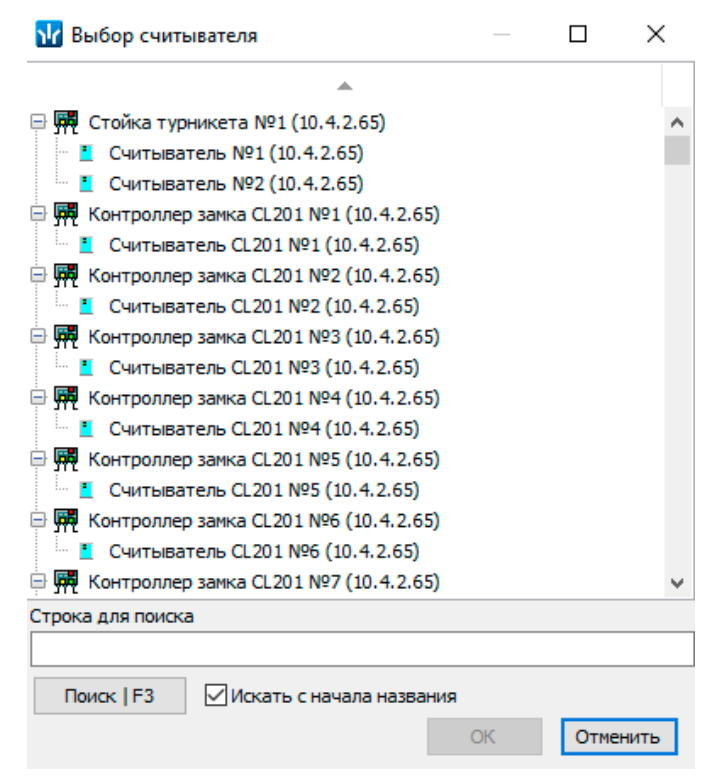

4. В открывшемся окне выделите считыватель, для которого необходимо создать точку верификации. Нажмите кнопку **ОК**. Если считыватель уже присутствует в конфигурации, то кнопка **ОК** будет недоступна. Окно **Выбор считывателя** будет закрыто, выбранный считыватель будет добавлен в список в окне **Конфигурация верификации**. При необходимости считыватель можно удалить с помощью кнопки **Удалить считыватель**.

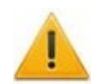

#### *Внимание!*

Контроль за предъявлением карт доступа в режиме верификации для выбранного считывателя может осуществляться только из одного раздела *[«Верификация»](#page-11-0)*. Невозможно организовать несколько рабочих мест операторов раздела *«Верификации»*, контролирующих одновременно одну точку верификации.

- 5. Для выбранного считывателя станет доступна область **Параметры видеоточки**. Укажите, какие именно события подлежат верификации со стороны оператора. Если для этих событий необходимо сохранять кадры с камер, поставьте флажок у параметра **Запись кадров видеокамеры** для выбранных событий. Описание параметров точки верификации.
- 6. С помощью кнопок **...** в столбцах Камера укажите камеру, которая будет связана с выбранным считывателем. Камера позволит оператору дистанционно контролировать ситуацию в месте прохода. При нажатии кнопки ... откроется окно **Выбор камеры**:

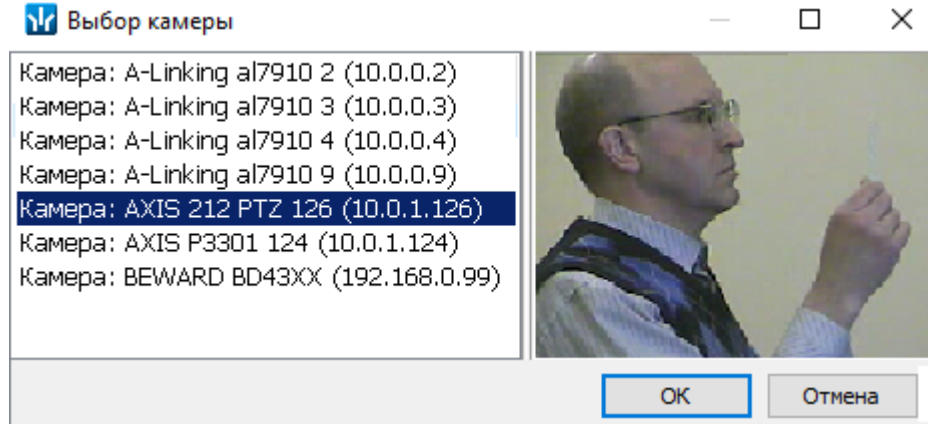

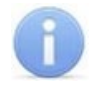

## *Примечание:*

Для подключения к системе камер видеонаблюдения необходима установка *Видеоподсистемы PERCo-S-20*, входящей в состав модуля *PERCo-SM01 «Администратор»*.

- 7. В открывшемся окне отобразится список всех камер, входящих в конфигурацию системы безопасности. Выделите в списке камеру. В правой части окна будет транслироваться изображение с выбранной камеры. Нажмите кнопку **ОК**. Окно **Выбор камеры** будет закрыто, выбранная камера будет добавлена в столбец **Камера**. При необходимости камеру можно удалить с помощью кнопки **Удалить камеру**.
- 8. После добавления камеры станет доступна кнопка **Показать кадр с камеры**, при нажатии которой в нижней части окна будет транслироваться изображение с камеры, связанной с выделенным в списке считывателем:

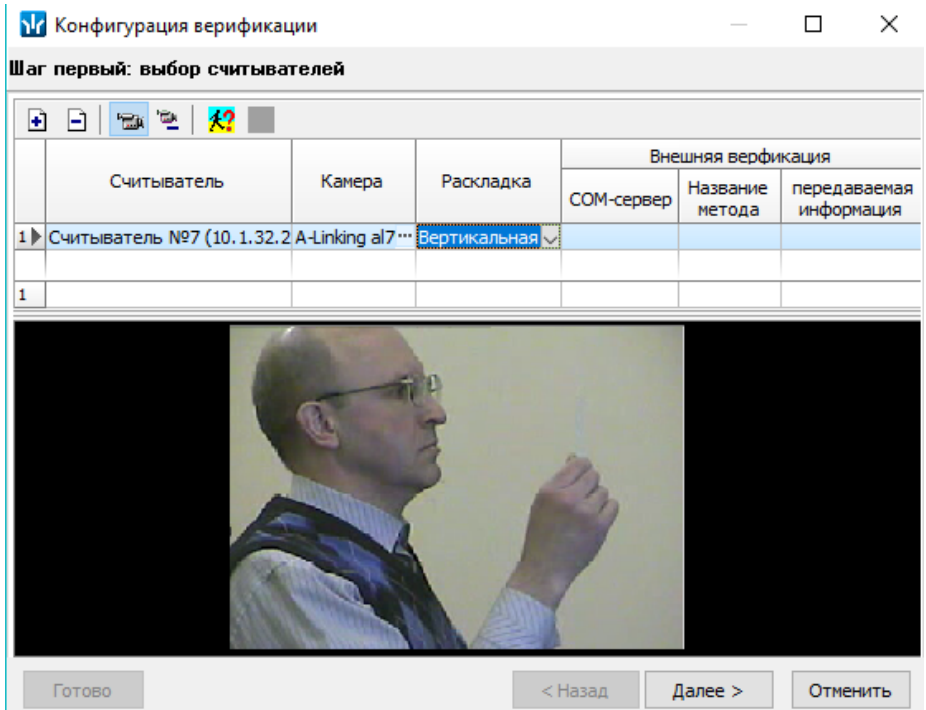

- 9. В столбце **Раскладка** с помощью выпадающего списка выберите взаимное расположение панелей рабочего окна точки верификации **Вертикальное** или **Горизонтальное**.
- 10. При необходимости добавьте еще один считыватель. Максимально в одной конфигурации может быть добавлено четыре считывателя, то есть оператор может одновременно отслеживать до четырех точек верификации. После выбора считывателей, настройки их параметров и добавления камер нажмите кнопку<br>Далее. Откроется окно Конфигурация верификации. Шаг второй: **Далее**. Откроется окно **Конфигурация верификации. Шаг второй: отображаемые данные сотрудников**:

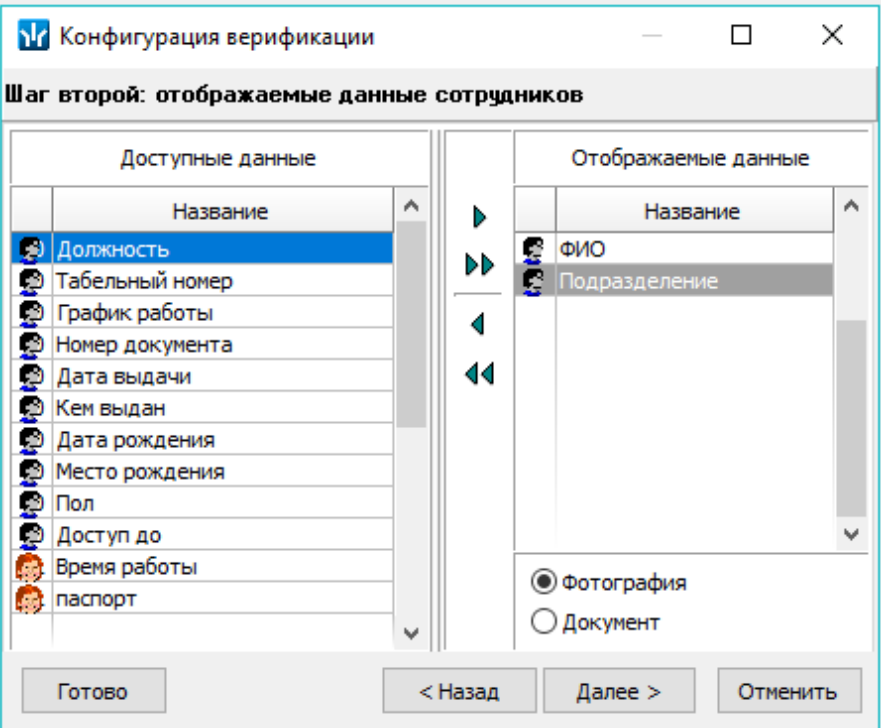

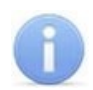

#### *Примечания:*

- Если процедура верификации проводится на точке прохода, соединяющей два внутренних помещения, то для посетителей данные из граф **Куда** и **Сопровождающий** не отображаются.
- Категории дополнительных данных для сотрудников и посетителей задаются в разделе *«Учетные данные»* модуля *PERCo-SN01 «Базовое ПО»*.
- 11. Определите, какие данные должны отображаться в таблице данных рабочего окна раздела при верификации карты доступа сотрудника. Для выбора данных выделите их в столбце **Доступные данные** и при помощи стрелок, расположенных в центральной части окна, перенесите в столбец **Отображаемые данные**. Значком в списке обозначаются основные доступные данные, значком  $\ddot{\bullet}$  - дополнительные данные. Установите флажок у параметра **Фотография** или **Документ** для отображения фотографии сотрудника или скана его документа. Нажмите кнопку **Далее**.

Откроется окно **Конфигурация верификации. Шаг третий: отображаемые данные посетителей**:

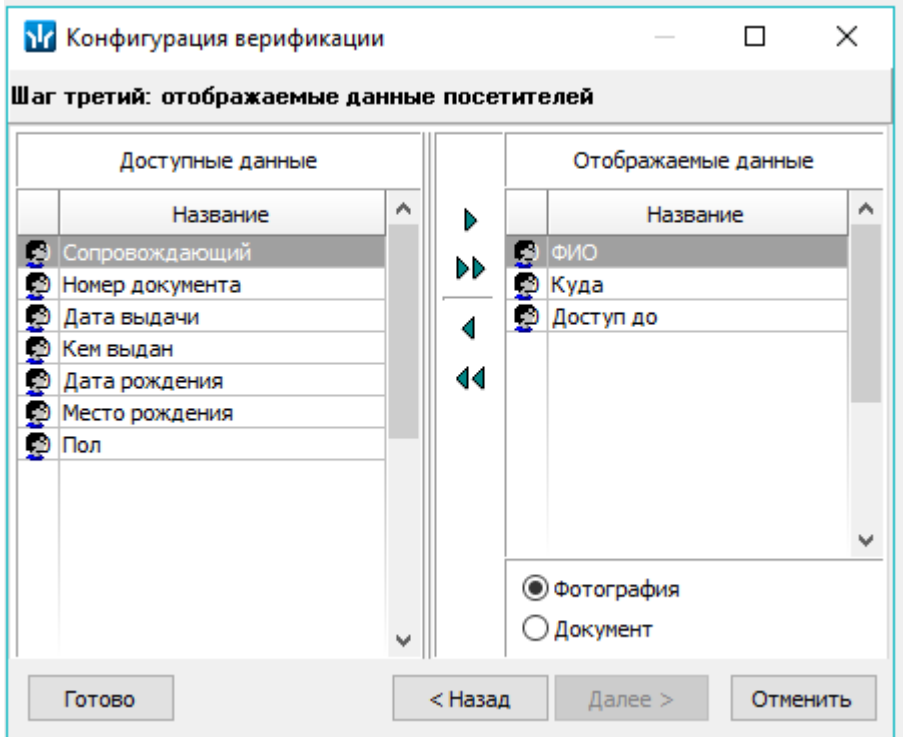

- 12. Определите, какие данные должны отображаться в таблице данных рабочего окна раздела при верификации карты доступа посетителя. Для выбора данных выделите их в столбце **Доступные данные** и при помощи стрелок, расположенных в центральной части окна, перенесите в столбец **Отображаемые данные**. Установите флажок у параметра **Фотография** или **Документ** для отображения фотографии посетителя или скана его документа. Нажмите кнопку **Готово**.
- 13. Окно **Конфигурация верификации** будет закрыто. Параметры конфигурации будут применены.

## <span id="page-11-0"></span>**2.4 Параметры точки верификации**

Параметры точки верификации устанавливаются независимо для каждого считывателя. Это можно сделать в процессе создания конфигурации верификации либо при нажатии кнопки **Изменить состав** на панели инструментов раздела, для изменения параметров конфигурации, выбранной в строке **Конфигурация верификации.**

Параметры точки верификации:

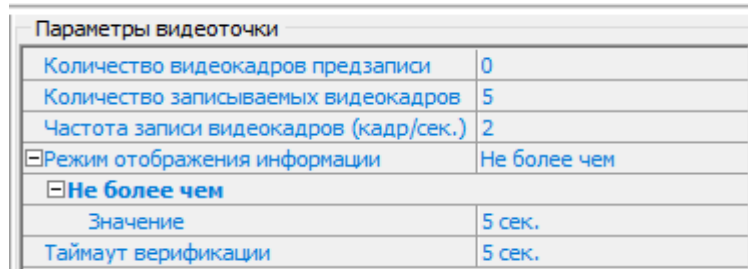

- **Количество видеокадров предзаписи** параметр, определяет количество кадров, записанных с выбранной камеры перед предъявлением карты доступа к выбранному считывателю, сохраняемое в журнале.
- **Количество записываемых видеокадров** параметр определяет количество кадров, записанных с выбранной видеокамеры после предъявлении карты доступа к выбранному считывателю, сохраняемое в журнале.
- **Частота записи видеокадров (кадр/сек.)** параметр, определяет частоту записи видеокадров.
- **Режим отображения информации** параметр, указывающий в течение какого времени после команды, в рабочем окне будет отображаться информация о карте доступа. Доступны два варианта значения параметра:
	- − **Постоянный** в этом случае отображение информации не ограничено временем.
	- − **Не более чем** в этом случае данные идентификатора отображаются после команды в течение времени, указанного в параметре **Значение**.
- **Таймаут верификации** время, в течение которого контроллер, отправивший запрос на верификацию, будет ожидать ответа оператора.

## <span id="page-12-0"></span>**2.4.1 Верифицируемые события**

Укажите, какие именно события подлежат верификации со стороны оператора. Для этого раскройте параметр **События** и задайте отдельно для **Сотрудников** и **Посетителей,** какие события, связанные с предъявлением идентификатора, необходимо отслеживать:

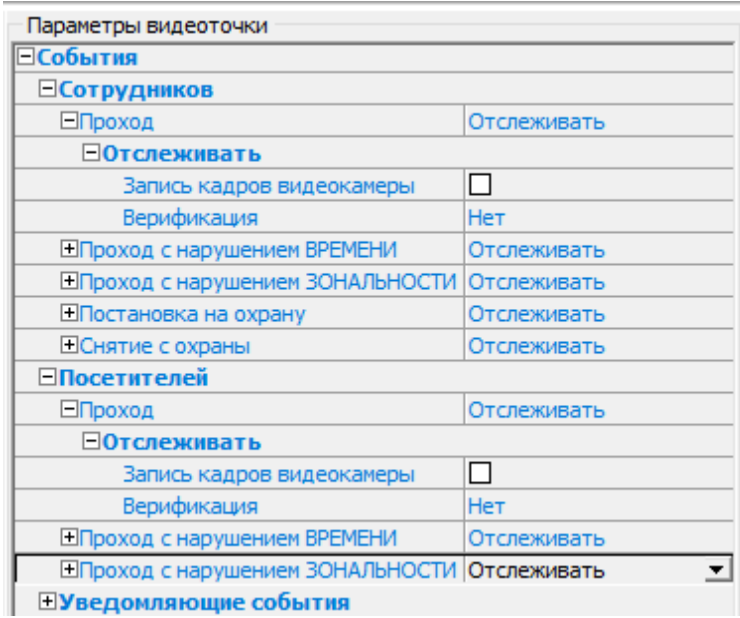

- **Проход** событие, возникающее при предъявлении карты доступа, имеющей право на проход через ИУ, управляемое считывателем.
- **Проход с нарушением ВРЕМЕНИ** событие, возникающее при предъявлении карты доступа, имеющей право на проход через ИУ, управляемое считывателем. При этом время предъявления карты не соответствует временному критерию доступа данной карты.
- **Проход с нарушением ЗОНАЛЬНОСТИ** событие, возникающее при предъявлении карты доступа, имеющей право на проход через ИУ, управляемое считывателем. При этом владелец карты нарушил последовательность или направление прохождения точек прохода (нарушение функций системы безопасности *Antipass* или *Global Antipass*).
- **Постановка на охрану** событие, возникающее при попытке постановки помещения на охрану при помощи карты доступа.
- **Снятие с охраны** событие, возникающие при попытке снятия помещения с охраны при помощи карты доступа.

Для каждого события можно установить:

- − **Не отслеживать** в этом случае контроллер не сообщает о предъявлении карты доступа, принимает решение самостоятельно.
- − **Отслеживать** в этом случае контроллер при предъявлении карты будет посылать запрос на принятие решения оператором.
- **Запись кадров видеокамеры** при установке флажка для этого параметра раздел будет записывать кадры видеокамер в количестве и с частотой, указанными в параметрах точки верификации.
- **Верификация** параметр позволяет установить способ принятия решения для верифицируемых событий**:**
	- − **Нет** при установке этого значения в разделе будет отображаться только информация о владельце предъявленной карты доступа, контроллер принимает решение самостоятельно.
- − **Да** при установке этого значения в разделе будет отображаться информация о владельце предъявленной карты доступа и контроллер перейдет в режим ожидания команды о разрешении / запрещении прохода: оператор должен принять решение, используя кнопки **Разрешить** / **Запретить**.
- **Разрешить** при установке флажка по истечении таймаута верификации (минус 2 секунды, которые зарезервированы на доставку команды контроллеру) раздел автоматически разрешит проход без вмешательства оператора. При этом оператор в течение этого времени может самостоятельно принять нужное для него решение, используя соответствующие кнопки.

## <span id="page-13-0"></span>**2.4.2 Уведомляющие события**

Отслеживание фактов предъявления карт доступа, не имеющих права на доступ через ИУ, управляемое выбранным считывателем, описывается в группе **События** – **Уведомляющие события**. Для отслеживания доступны следующие события:

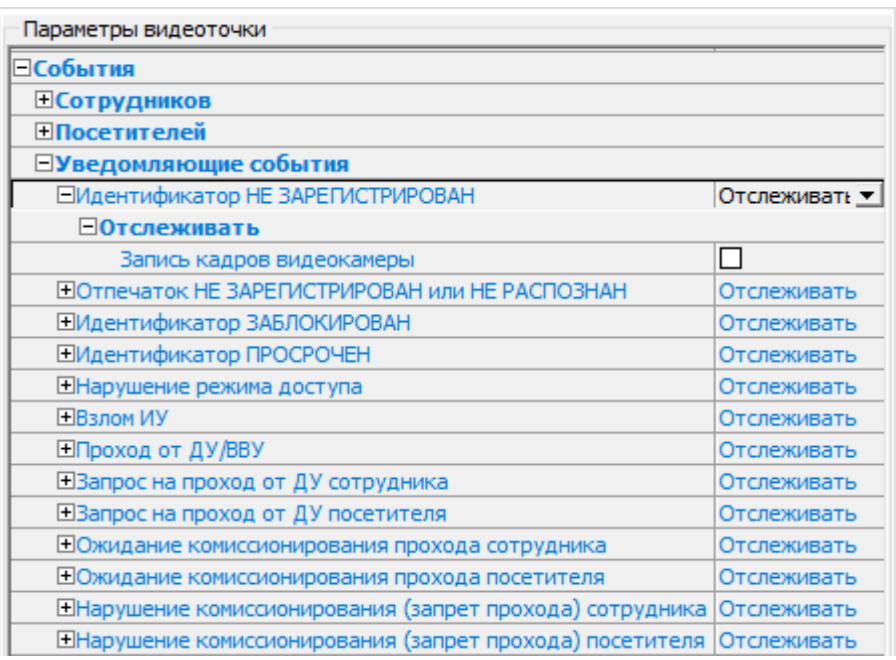

- **Идентификатор НЕ ЗАРЕГИСТРИРОВАН** событие, происходящее при предъявлении карты доступа, которой нет в список карт контроллера.
- **Отпечаток НЕ ЗАРЕГИСТРИРОВАН или НЕ РАСПОЗНАН** событие, происходящее при предъявлении отпечатка пальца, которого нет в системе или же он не распознан.
- **Идентификатор ЗАБЛОКИРОВАН** происходит в случае предъявления карты доступа, которая была заблокирована.
- **Идентификатор ПРОСРОЧЕН** событие, происходящее при предъявлении карты доступа с истекшим сроком действия.
- **Нарушение режима доступа** событие, происходящее при предъявлении карты доступа в режиме *«Закрыто»*.
- **Взлом ИУ** событие, возникающее при несанкционированном проходе через ИУ, регистрируется по факту срабатыванием датчика прохода.
- **Проход от ДУ / ВВУ** событие, возникающее при проходе через ИУ после подтверждения от ПДУ или ВВУ, приводящего к разблокировке ИУ.
- **Запрос на проход от ДУ сотрудника (посетителя)** событие, возникающее при предъявлении карты доступа сотрудника (посетителя). Контроллер ожидает подтверждения прохода с помощью пульта ДУ. Будет отображена вся требуемая информация о владельце карты, что позволит охраннику выполнить нужную команду с помощью ПДУ.
- **Ожидание комиссионирования прохода сотрудника (посетителя)** событие, возникающее при предъявлении карты доступа сотрудника (посетителя), которой установлен режим доступа с комиссионированием и контроллер ожидает предъявления карты доступа, имеющей право на комиссионирование. Будет отображена вся необходимая информация о владельце предъявленной карты, требующей комиссионирования.
- **Нарушение комиссионирования (запрет прохода) сотрудника (посетителя)** событие, возникающее после предъявлении карты доступа, не имеющей право на комиссионирование (после предъявления карты доступа, для которой требуется комиссионирование). Контроллер запрещает проход, будет отображена вся необходимая информация о владельце предъявленной карты, требующей комиссионирования.

Для каждого события можно установить:

- − **Не отслеживать** событие не отслеживается.
- − **Отслеживать** в этом случае раздел будет отслеживать предъявление карты доступа, вызвавшей это событие, и работать в зависимости от следующих установленных параметров.
- **Запись кадров видеокамеры** при установленном флажке в случае регистрации события производится запись кадров с камеры, указанной для точки верификации в количестве и с частотой, указанными в параметрах точки верификации.

## <span id="page-14-0"></span>**2.5 Верификация от ПДУ**

В качестве верифицирующего устройства при работе с разделом может использоваться ПДУ.

При верификации от ПДУ кнопки **Разрешить** и **Запретить** в рабочей области раздела недоступны и решение о подтверждении или отклонении запроса, поступающего при предъявлении карты доступа, будет приниматься оператором с помощью кнопок на ПДУ.

При поступлении запроса ПДУ издает звуковой сигнал, и начинает мигать световой индикатор над одной из кнопок. На экране монитора отображается информация о владельце предъявленной карты (в том числе фотография) из базы данных системы, а также кадры с камеры, указанной при конфигурации точки верификации.

- Для подтверждения запроса оператор должен нажать на ПДУ кнопку **Разрешение прохода**, соответствующую направлению прохода, от которого поступил запрос.
- Для отклонения запроса оператор должен нажать на ПДУ кнопку **Запрет прохода**.

Для настройки верификации от ПДУ:

1. Перейдите в раздел *«Конфигуратор»*. Для считывателя, указанного при конфигурации точки верификации, установите для параметра **Подтверждение от ДУ > в режиме «Контроль»** значение **Да**:

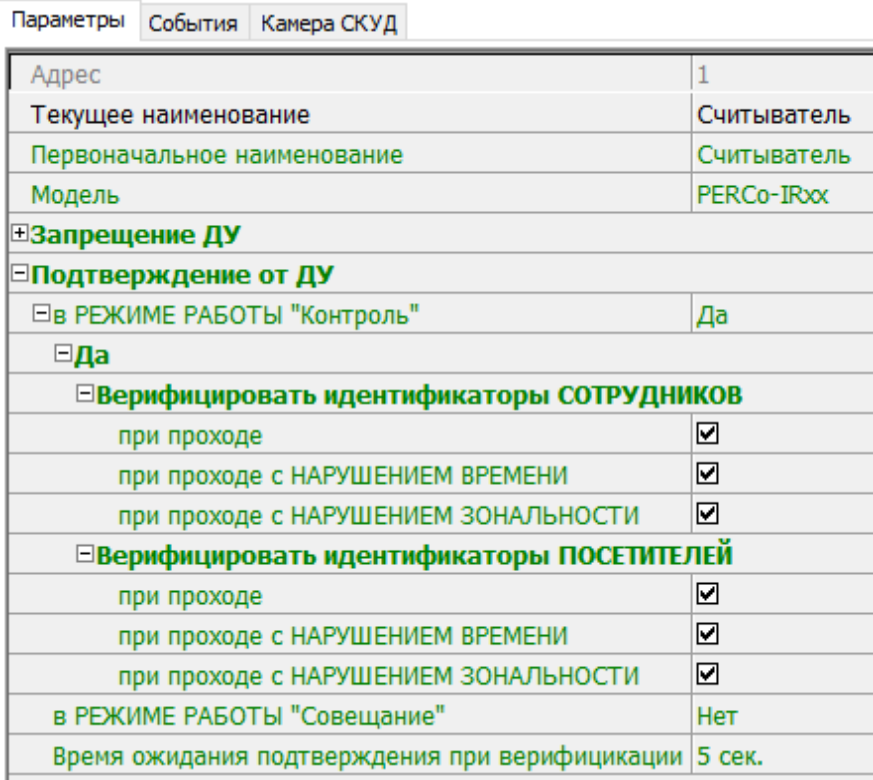

- 2. Отметьте флажками события, связанные с предъявлением идентификаторов сотрудниками и посетителями в РКД *«Контроль»*, для которых требуется подтверждение от ПДУ.
- 3. Установите требуемое значение параметра **Время ожидания подтверждения при верификации**. По истечении этого времени, если подтверждение от ПДУ не будет получено, запроса будет автоматически отклонен.
- 4. Нажмите кнопку **Передать измененные параметры** на панели инструментов раздела. Измененные параметры будут переданы в контроллер, к которому подключен считыватель.

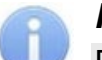

#### *Примечание:*

При установке значения **Да** для параметра считывателя **Подтверждение от ДУ> в режиме «Контроль»** подтверждение прохода от ПДУ для отмеченных событий будет требоваться независимо от того, открыт раздел *«Верификация»* или нет.

- 5. Перейдите в раздел *«Верификация»*. Нажмите кнопку **Изменить состав** на панели инструментов раздела. Откроется окно **[Конфигурация](#page-6-0) верификации** (вкладка **Считыватели**).
- 6. Выделите в рабочей области окна считыватель точки верификации, при предъявлении карты которому требуется подтверждение от ПДУ.
- 7. На панели **Параметры видеоточки** для всех видов отслеживаемых событий в раскрывающихся многоуровневых списках **События > Сотрудников** и **События> Посетителей** установите для параметра **Верификация** значения **Нет**.

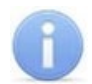

#### *Примечание:*

Контроль за предъявлением карт доступа в режиме верификации для выбранного считывателя может осуществляться только из одного раздела *«Верификация»*. Невозможно организовать несколько рабочих мест операторов раздела *«Верификации»*, контролирующих одновременно одну точку верификации.

8. Нажмите кнопку **ОК**. Окно **Конфигурация верификации** будет закрыто. Кнопки **Разрешить**, **Запретить** будут скрыты. Панель точки верификации в рабочей области окна раздела примет следующий вид:

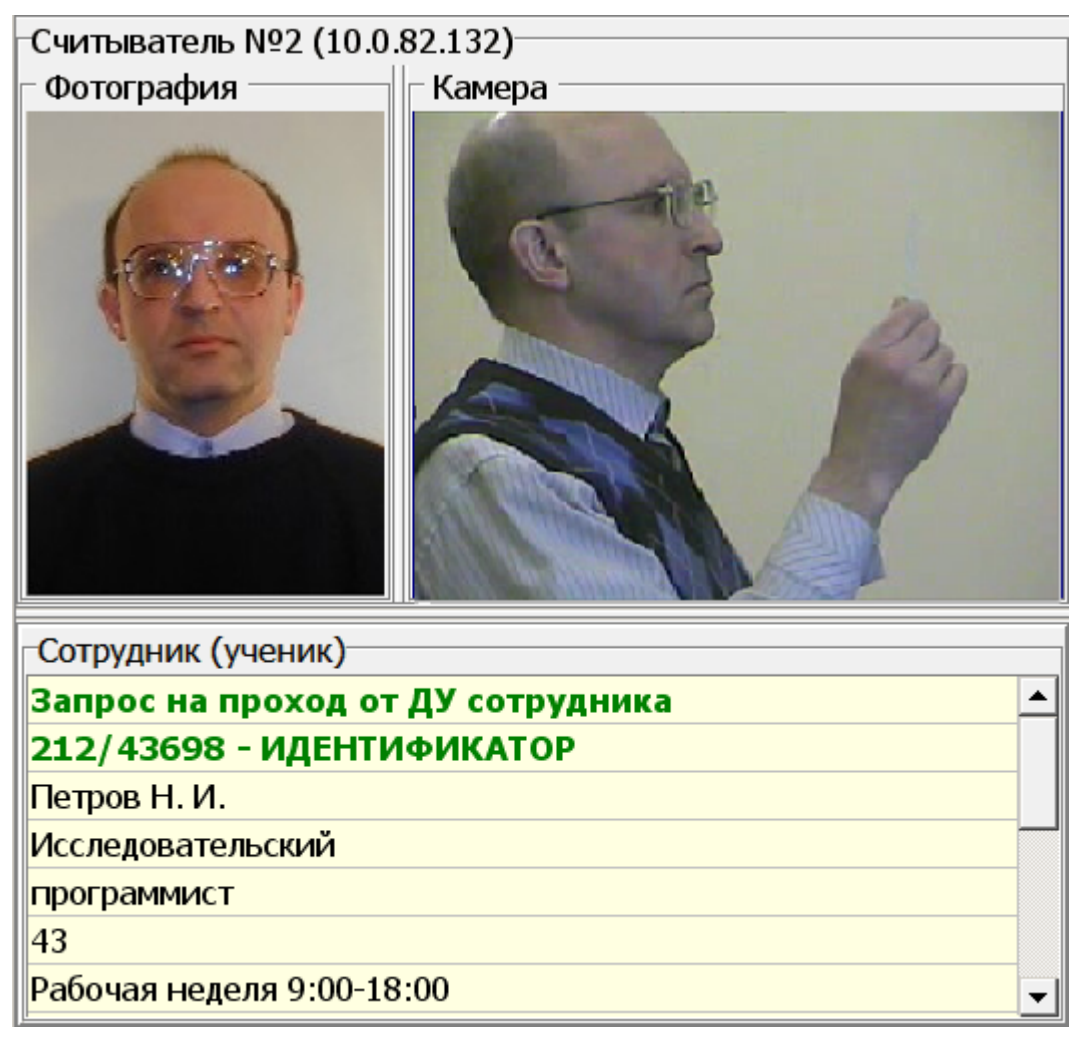

9. При необходимости произведите аналогичные действия для второй точки верификации, связанной со вторым считывателем, подключенным к тому же контроллеру.

## <span id="page-17-0"></span>**3 Раздел «Журнал верификации»**

## <span id="page-17-1"></span>**3.1 Назначение**

Раздел *«Журнал верификация»* предназначен для составления отчетов о событиях, зарегистрированных при работе раздела *«Верификация»* и действиях операторов. К отчету могут быть приложены кадры с камеры и фотографии владельцев предъявленных карт доступа.

#### *Внимание!*

В разделе *«Журнал верификация»* события сохраняются только при открытом разделе *«Верификация»*.

## <span id="page-17-2"></span>**3.2 Рабочее окно раздела**

- 1. Панель **Кадры с камеры** предназначена для отображения кадров, записанных для события, выделенного в рабочей области раздела. Рядом с наименованием панели отображается информация о времени записи кадра и его порядковом номере. В нижней части панели расположены кнопки перехода между кадрами:
	- <sup>14</sup> первый кадр,
	- $\blacksquare$  предыдущий кадр,
	- $\blacktriangleright$  следующий кадр,
	- •  $\blacksquare$  последний кадр.
- 2. Панель **Фотография** предназначена для отображения фотографии из базы данных системы для сотрудника / посетителя, предъявившего карту доступа.
- 3. Панель **Сотрудник / Посетитель - данные** предназначена для отображения учетных данных.
- 4. Панель инструментов раздела:
	- **3апустить** / **S** Остановить мониторинг кнопка позволяет включить / отключить автоматическое обновление списка событий в рабочей области раздела. При включенном автоматическом обновлении показ кадров с камер не производится.
	- **Период** при нажатии кнопки открывается контекстное меню, позволяющее выбрать периода времени, события за который будут отображены в рабочей области раздела:

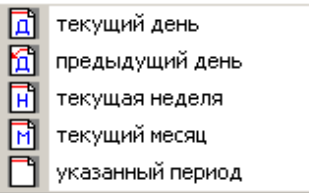

- **Дополнительные условия выборки** кнопка позволяет построить выборку (фильтровать) из событий, отображенных в рабочей области раздела. Для отмены построенной выборки необходимо снять флажок справа от кнопки.
- **Выборка по событиям** при нажатии стрелки справа от кнопки откроется контекстное меню со списком типов событий. В рабочей области отображаются события, отмеченные флажками:

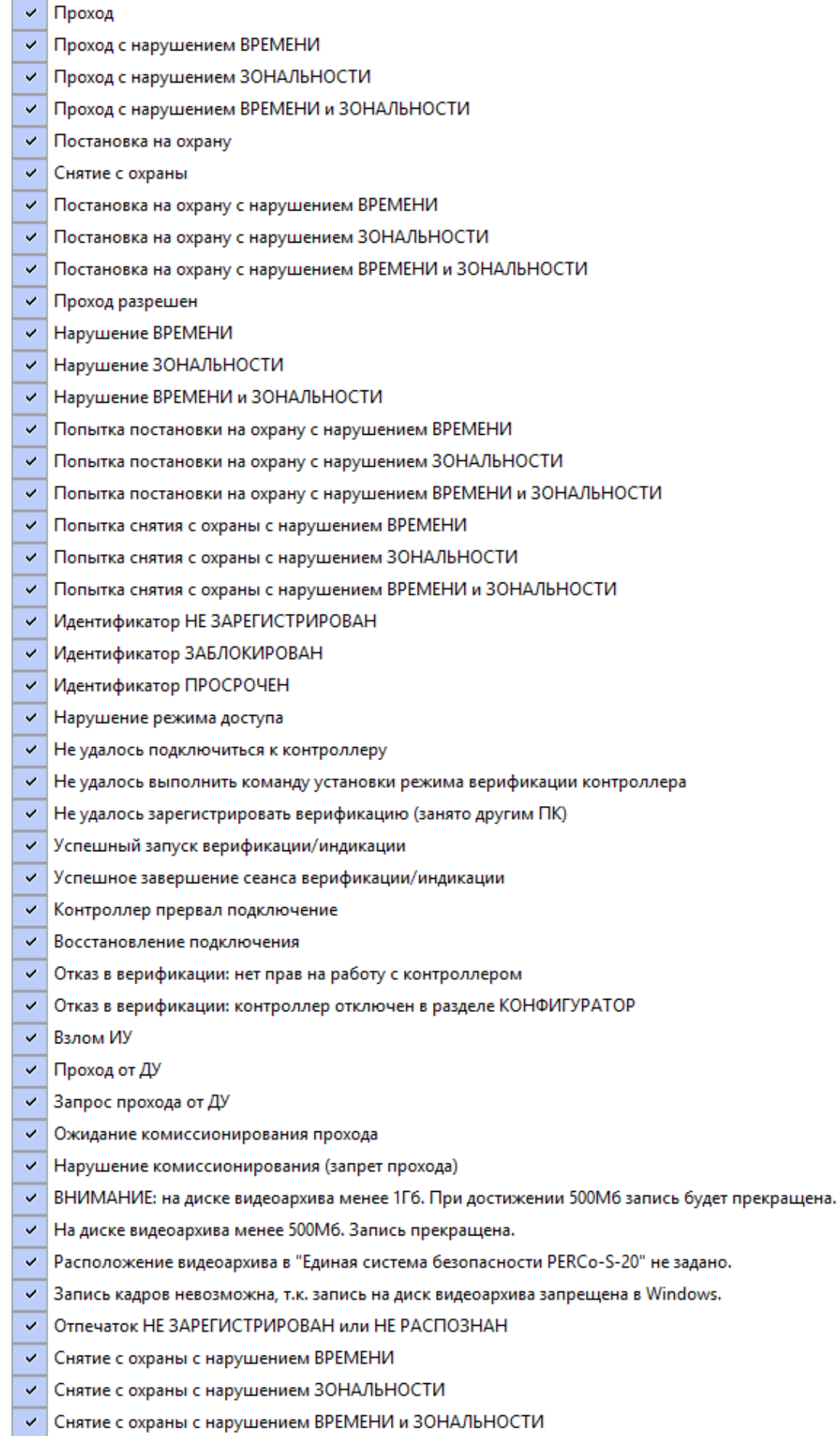

Отключить все

•  $\overline{\text{m}}$  • Настройка столбцов таблицы – при нажатии на стрелку справа от кнопки откроется контекстное меню, содержащее список заголовков столбцов рабочей области раздела. Столбцы, заголовки которых отмечены флажками отображаются в рабочей области:

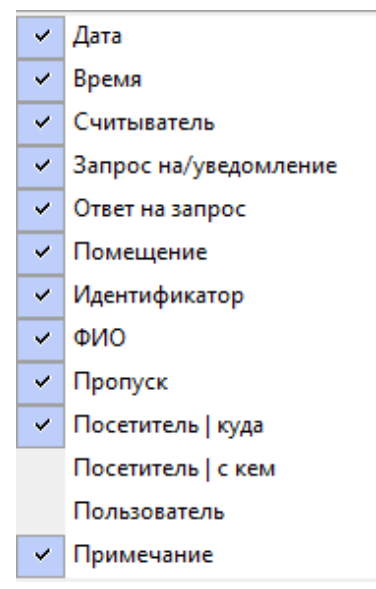

- **Посмотреть область листа для печати** при нажатой кнопки будет показана приблизительная область печати с помощью мигающих значков для книжной  $\Box$  и альбомной  $\Box$  ориентации страниц в столбцах, которые ограничивают область печати.
- **1 Печать отчетов** при нажатии на стрелку справа от кнопки откроется контекстное меню, позволяющее выбрать тип печатаемого отчета:
	- − **Отчет о событиях** список всех событиях, отображенных в рабочей области раздела.
	- − **Отчет о событии** подробный отчет об одном событии, выделенном в рабочей области раздела. Отчет включает фотографию сотрудника / посетителя, если они доступны для выбранного события.

После выбора типа отчета откроется окно предварительного просмотра и печати.

- **Экспорт отчета о событии в формат PDF** кнопка позволяет сохранить данные о событии, выделенном в рабочей области раздела, включая кадры с камер и фотографию владельца предъявленной карты в файле с расширением pdf.
- **Экспорт в Excel** (**Ctrl**+**Y**) кнопка позволяет сохранить список событий верификации, отображаемый в рабочее области, в файле с расширением .xls.
- **Экспорт в OpenOffice Calc** кнопка позволяет сохранить список событий верификации, отображаемый в рабочей области, в файле с расширением .ods.
- **Обновить** (**Ctrl**+**R**) кнопка позволяет обновить список событий в рабочей области раздела после изменения периода отчета, времени в течение суток или для актуализации отчета.
- **Выбор считывателей** при нажатии кнопки откроется окно **Выбор считывателей верификации**. В окне будет отображаться список контроллеров с подключенными к ним считывателями:

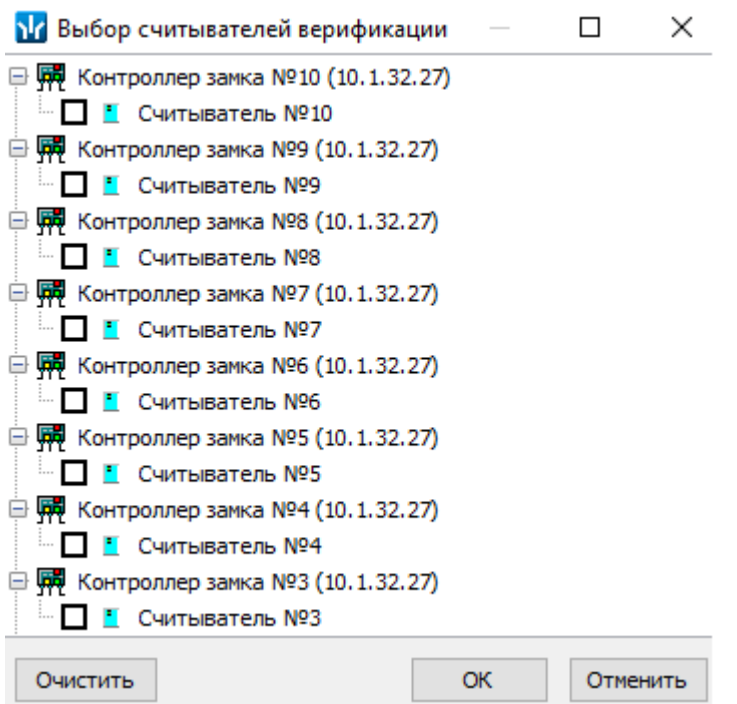

Отметьте флажками считыватели, связанные с которыми события должны отображаться в рабочей области раздела.

- **Выбор считывателей** при нажатии стрелки справа от кнопки открывается меню, позволяющее включить / исключить считыватели, отмеченные в окне **Выбор считывателей верификации**, из условий выборки.
- **Применить / отменить фильтр по считывателям** при помощи флажка справа от кнопки **Выбор считывателей** применяются / отменяются заданные условия выборки событий по считывателям.
- **Выборка по пользователям** при нажатии на стрелку справа от кнопки откроется контекстное меню содержащее список операторов раздела. В рабочей области раздела отображаются события, зарегистрированные в период активности отмеченных флажками операторов.
- **Выборка по сотрудникам / посетителям** при нажатии на стрелку кнопки открывается контекстное меню, в котором флажком можно задать выборку событий по категориям владельцев идентификаторов:
	- − **Все**;
	- − **Сотрудники**;
	-
- − **Посетители.**<br>■ События с 00:00:00 − по 23:59:59  $\overline{E}$  – поля ввода времени начала и окончания периода времени, за который отображаются события в рабочей области. Поля не доступны при установленном флажке **Весь день**.
- **Весь день** при установке флажка в рабочей области будут отображаться события независимо от времени.
- **Тайм-аут мониторинга** счетчик позволяет указать частоту автоматического обновления списка событий в рабочей области раздела.
- 5. Кнопки перемещения по списку событий:
	- $\bullet$   $\blacksquare$  переход к первому событью списка,
	- $\blacktriangleleft$  переход к предыдущему событью в списке,
	- – переход к следующему событью в списке,
	- •  $\blacksquare$  переход к последнему событью списка.

6. Рабочая область раздела содержит список событий, зарегистрированных при работе раздела *«Верификация»*.

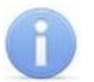

#### *Примечание:*

В рабочей области раздела реализованы следующие функции: сортировка по элементам одного или нескольких столбцов, изменения ширины и последовательности столбцов.

## <span id="page-21-0"></span>**3.3 Формирование отчета**

Для составления отчета о зарегистрированных событиях:

1. Укажите период за который необходимо составить отчет. Для этого на панели инструментов раздела нажмите кнопку **Период**. Откроется меню для выбора периода:

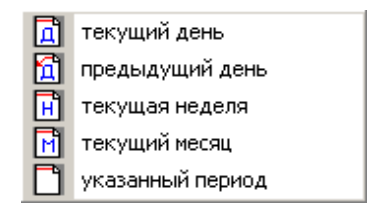

- 2. В открывшемся меню выберите нужный период.
- 3. При выборе пункта **Указанный период** откроется дополнительная панель с полями ввода даты начала и окончания периода:

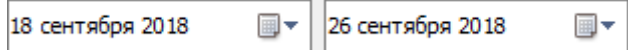

- 4. При необходимости сужения интервала времени в течение суток снимите флажок **Весь день** и укажите промежуток времени с помощью полей ввода времени **События с... по...**.
- 5. При необходимости используйте другие инструменты фильтрации событий.
- 6. Нажмите кнопку **Обновить** на панели инструментов раздела. В рабочей области раздела список событий будет обновлен.
- 7. При необходимости распечатайте список событий или экспортируйте в файл.

## <span id="page-21-1"></span>**3.4 Настройки выборки**

#### **Дополнительные условия выборки**

Доступны следующие условия выборки:

- **Помещение** поиск событий, связанных с проходом в выбранное с помощью раскрывающегося списка помещение. Список помещений задается в разделе «*Помещения и мнемосхема»* модуля *PERCo-SN01 «Базовое ПО»*.
- **Ответ на запрос** (Разрешить / Запретить / Без подтверждения) *–* поиск событий, связанных с конкретным ответом верификации на запрос от считывателя.
- **Идентификатор** поиск событий, связанных с проходом по определенной карте доступа.
- **ФИО** поиск событий, связанных с конкретным сотрудником / посетителем (удаленные на данный момент сотрудники и посетители отмечаются в списке красным цветом).
- **Только события с кадрами** (**Да** / **Нет**) поиск событий, которые были зафиксированы кадрами с видеокамер.

#### **Порядок построения выборки**

Для настройки дополнительных условий выборки:

1. Нажмите кнопку **Дополнительные условия выборки** в панели инструментов раздела. Откроется окно **Дополнительные условия выборки**:

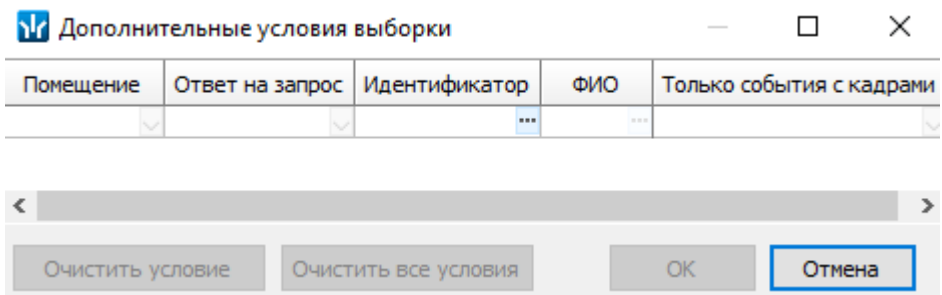

- 2. Настройте условия выборки, используя кнопки или . Для удаления выделенного условия используйте кнопку **Очистить условие**, для удаления всех установленных условий используйте кнопку **Очистить все условия**.
- 3. Для применения условий выборки нажмите кнопку **ОК**. Окно будет закрыто. События, соответствующие условиям выборки, будут отображены в рабочей области раздела. Для закрытия окна без применения выборки нажмите кнопку **Отмена**.
- 4. Для отмены применения выборки снимите флажок **VI** справа от кнопки **Дополнительные условия выборки**.

# **ООО «ПЭРКо»**

Call-центр: 8-800-333-52-53 (бесплатно) Тел.: (812) 247-04-57

Почтовый адрес: 194021, Россия, Санкт-Петербург, Политехническая улица, дом 4, корпус 2

Техническая поддержка: Call-центр: 8-800-775-37-05 (бесплатно) Тел.: (812) 247-04-55

- **system@perco.ru**  по вопросам обслуживания электроники систем безопасности
- **turnstile@perco.ru**  по вопросам обслуживания турникетов и ограждений
	- **locks@perco.ru** по вопросам обслуживания замков

 **soft@perco.ru** - по вопросам технической поддержки программного обеспечения

# www.perco.ru

Кор. 23.10.2023

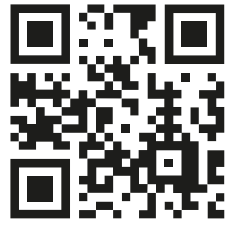

www.perco.ru